See-Through Mobile Viewer MOVERIO BT-200

**User's Guide** 

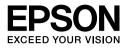

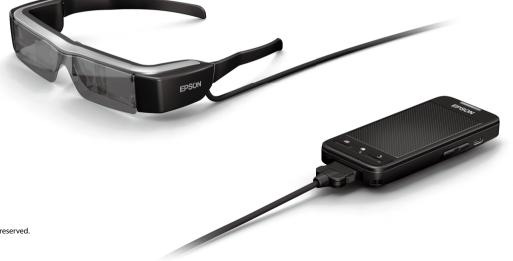

Copyright©2014 Seiko Epson Corporation. All rights reserved. Printed in Philippines XX.XX.-XX(XXX) 2014.3

# Welcome to the BT-200

This product is a standalone, see-through mobile viewer for both eyes.

It allows you to enjoy movies on your home network, or images on your smartphones and tablet devices in comfort.

# **Saving and Viewing**

You can transfer movies and images saved on a computer to this product, and then view them.

Simply connect by USB

"Viewing Movies Copied from a Computer (Gallery)" on page 28

# Viewing a Website

You can view movies on a website by connecting to the Internet wirelessly.

Search for movies on a website

Use on-demand movie services

➡ "Viewing Movies on a Website (Browser)" on page 29

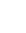

2

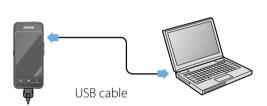

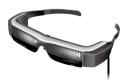

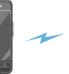

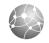

INTERNET

# **Viewing Images on a Smartphone**

This product allows you to view images currently being played back on a smartphone.

## Supports Miracast

Miracast is a technology that wirelessly connects supported devices directly with each other and streams movies and music between the devices. This product supports images being received from and streamed to other devices.

"Synchronizing Other Devices and Screens (MOVERIO Mirror)" on page 30

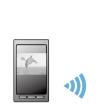

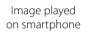

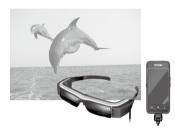

View at the same time on this product

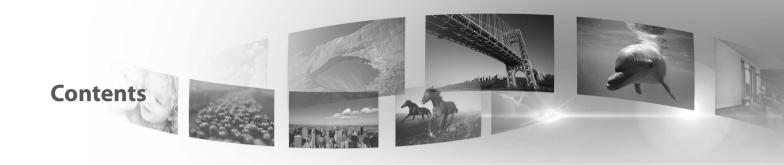

| Safety Instructions         |
|-----------------------------|
| Getting Ready 10            |
| Part Names and Functions 10 |
| Charging 12                 |
| Wearing the Headset 13      |
| Turning On and Off15        |
| Operations 17               |
| Using the Trackpad 17       |
| Using the Home Screen 20    |
| Initial Settings 24         |
| Viewing Tips                |
| Viewing Images              |

| Viewing Movies on a Website (Browser)   |
|-----------------------------------------|
| Synchronizing Other Devices and Screens |
| (MOVERIO Mirror)                        |
| Troubleshooting 32                      |
| Specifications                          |
| Intellectual Property Rights            |
| General Notes 37                        |
| Contact List                            |

### User's Guide Organization

#### Booklet Manual (paper)

| User's Guide (this guide) | This guide provides information on safely using this product, basic operating methods, and troubleshooting. Make sure you read this guide before using the product. |  |
|---------------------------|----------------------------------------------------------------------------------------------------|--|
| Start Guide               | This guide provides information on using this product for the first time.                                                                                           |  |

Electronic Manual (Web)

| Reference Guide | This guide provides information on applications supported by this product, product settings, |
|-----------------|----------------------------------------------------------------------------------------------|
|                 | and troubleshooting. This guide can be viewed as a PDF file or Help application. See http:// |
|                 | www.epson.com for more details.                                                              |

#### Symbols Used in this Guide

#### Safety symbols

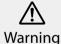

This symbol indicates information that, if ignored, could possibly result in serious personal injury or even death due to incorrect handling.

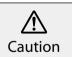

This symbol indicates information that, if ignored, could possibly result in personal injury or physical damage due to incorrect handling.

#### General information symbols

| Caution | Indicates procedures which may result in dam-<br>age or injury if sufficient care is not taken. | Note     | Indicates additional information and points which may be useful to know re-<br>garding a topic. |
|---------|-------------------------------------------------------------------------------------------------|----------|-------------------------------------------------------------------------------------------------|
| []      | Indicates icons and menu items displayed on the screen, and the names of controller keys.       | <b>→</b> | Indicates a reference to related topics.                                                        |

# **Safety Instructions**

For your safety, read the attached documents carefully to use this product correctly. After you have read all of the instructions, keep this information for later reference.

# **Warning** Usage environment and condition precautions

Only use this product at the stated power-supply voltage.

Only use the supplied USB cable and AC adapter. Using another USB cable or AC adapter could result in heat, fire, explosion, malfunction, or liquid leakage.

Take the following precautions when handling the plug. Failure to comply with these precautions could result in fire or electric shock.

- Do not plug the AC adapter into an outlet being used by many other devices.
- Do not insert the plug into a dusty outlet.
- Insert the plug firmly into the outlet.
- Do not hold the plug with wet hands.
- Do not pull the power cable when disconnecting the plug.

Do not use the power cable (supplied USB cable) if it is damaged. Fire or electric shock may result.

- Do not modify the power cable.
- Do not place heavy objects on top of the power cable.
- Do not bend, twist, or pull the power cable with excessive force.
- Keep the power cable away from hot electrical appliances.

Unplug the product when it is not being used. The insulation may deteriorate, which may result in electric shock, fire, or malfunction.

Do not touch the AC adapter during a thunderstorm.

Do not leave this product in locations subject to extreme environmental temperatures such as tropical environments, cars with the windows closed, in direct sunlight, or in front of air-conditioning or heater outlets. Also, do not use the product in locations subject to sudden changes in temperature. Doing so may result in fire, malfunction, or failure.

Do not use the product in locations where it may get wet or is subject to humidity such as in a bath or shower. Doing so may result in fire or electric shock.

Do not place this product in locations subject to high humidity or dust, or in locations subject to smoke or steam such as kitchen counters or near humidifiers. Doing so may result in fire, electric shock, or deterioration in image quality.

Do not cover this product or the AC adapter with a cloth or similar material during use. Doing so may change the shape of the case through heat, or fire.

Do not expose the camera to direct sunlight for a long time. Doing so may result in fire or explosion due to condensed beams of light.

## **Warning** Product usage precautions

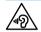

Do not start using this product at a high volume. Doing so may result in hearing impairment. Lower the volume before turning off the product, and increase the volume after turning on the product. To prevent possible hearing damage, do not listen at high volume for prolonged periods of time.

Do not insert or drop metal, flammable, or foreign objects into the power connector, ports, or earphone microphone socket. Doing so may cause a short circuit and result in fire or electric shock.

Do not allow solvents such as alcohol, benzene, or thinner to touch the product. Also, do not clean this product with a wet cloth or solvents. If the product housing cracks, it may result in electric shock, malfunction, or fire.

Do not disassemble or remodel this product. Doing so may result in injury or poisoning.

Do not throw the product into a fire and do not heat the product. Also, do not place objects that are on fire, such as candles, near the product. Doing so may result in fire or explosion.

### **Warning** Viewing image precautions

Do not wear this product while driving a car, riding a motor bike or bicycle, cooking, or performing any other dangerous tasks. Doing so may result in accident or injury.

Do not use this product in unstable locations such as stairs or at altitude. Also, do not use the product while walking in locations

where there is a lot of traffic or where it is dark. Doing so may result in accident or injury.

When walking while viewing images on the product, be aware of your surroundings. If you are too focused on the image, it could result in accidents, falling down, and colliding with other people.

When viewing in dark locations, it is difficult to see your surroundings due to the brightness of the image. Be aware of your surroundings.

When using this product in small locations, be aware of your surroundings.

#### **Warning** Product abnormality precautions

In the following situations, turn off this product immediately, unplug the AC adapter, and contact an authorized Epson dealer. Continuing to use under these conditions may result in fire or electric shock. Do not try to repair this product yourself.

- If you see smoke, or notice any strange odors or noises.
- If any water or foreign objects get into the product.
- If the product was dropped or the case was damaged.

# **Warning** Wireless function precautions

When taking this product into areas in which the use of electromagnetic waves is prohibited, such as in an aircraft or in hospitals, follow the instructions in the area and turn off this product or disable the Bluetooth or wireless LAN function. Do not use the Bluetooth or wireless LAN function near automatically controlled devices such as automatic doors or fire alarms. Before turning off the product, disable the auto power on function. The electromagnetic waves may cause electromagnetic interference with medical equipment or cause the equipment to malfunction.

Note the following points when using the Bluetooth or wireless LAN in medical institutions.

- Do not bring this product into operating rooms, Intensive Care Units (ICUs), or Cardiac Care Units (CCUs).
- When in a ward, turn off this product or stop the electromagnetic waves.
- In all areas, turn off this product or stop the electromagnetic waves if there is any electronic medical equipment in the area.
- Follow any rules stipulated by medical institutions that prohibit the use of devices emitting electromagnetic waves, or that prohibit entry to certain areas with such devices.
- Before turning off the product, disable the auto power on function.

If you have an implanted pacemaker or implanted defibrillator, make sure you keep a distance of at least 22 cm between this product and the implanted device when using the Bluetooth or wireless LAN. Before use, make sure that there is no one with a pacemaker near you, and if you are in a crowded location such as a train, turn off this product or stop the electromagnetic waves.

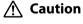

#### ution Usage environment and condition precautions

Do not place the product in locations subjected to vibrations or shocks.

Confirm the safety of your surroundings and do not leave any

fragile items in your immediate vicinity while wearing the headset. The movie may cause you to move your body involuntarily, resulting in damage to nearby items or personal injury.

Do not place this product near high-voltage lines or magnetized items. Doing so may result in malfunction.

When performing maintenance, make sure you unplug the AC adapter and disconnect all wires. Otherwise, it may result in electric shock.

Stop charging the battery if the charging does not end in the stated period of time. Continuing the charge may result in liquid leakage, heat, explosion, or fire.

# **Caution** Product usage precautions

Hold the controller securely or place it on a stable surface and make sure the cables are not pulled with undue force. Dropping the headset due to the weight of the controller may result in injury or malfunction.

Dispose of this product in accordance with your local laws and regulations.

# 🕂 Caution Viewing image precautions

Always take periodic breaks when viewing images using this product. Long periods of viewing images may result in eye fatigue. If you feel fatigued or uncomfortable even after taking a break, stop viewing immediately.

Do not drop this product or treat it with unnecessary force. Also, if

the product breaks due to an impact such as a fall, stop using the product. Continuing to use this product may result in injury due to glass fragments.

When wearing this product, be aware of the edges of the frame. Also, do not place your finger between the moving parts of this product, such as the hinges. Doing so may result in injury.

Make sure you are wearing this product correctly. Incorrect usage could make you feel nauseous.

This product should only be used for the purposes stated in the manuals. Using it for anything else may result in injury.

If a problem or malfunction occurs, stop using this product immediately. Continuing to use this product may result in injury or could make you feel nauseous.

Stop using this product if your skin feels unusual when wearing this product and consult your local dermatologist. Sometimes allergies may occur due to the coating or material of the product.

How a 3D image is perceived varies depending on the individual. Stop using the 3D function if you feel strange or cannot see in 3D. Continuing to view the 3D images could make you feel nauseous.

Children (especially under elementary school age) should not use this product as their eyesight is still developing.

Do not use this product if you are sensitive to light, or feel nauseous. Doing so may aggravate your pre-existing conditions. Do not use this product if you have prior eye conditions. Doing so may aggravate the symptoms such as strabismus, amblyopia, or anisometropia.

When wearing this product, do not look directly at the sun or at any bright lights regardless of the darkness of the lenses. Doing so may result in eye injury.

## Caution Product abnormity precautions

Contact an authorized Epson dealer when replacing batteries.

Data stored on the product may be lost or damaged when the product malfunctions or is repaired. Epson shall not be responsible for the loss of any data or damage to data even during the warranty period.

# **Getting Ready**

# **Part Names and Functions**

### Controller

### Trackpad

Touch with your finger to operate the product.

EPSON

➡ "Using the Trackpad" on page 17

## microSD card slot

Insert a commercially available microSD card.

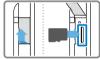

## Switch key

Switches the operation performed when you press the Up/Down keys between adjusting the volume, adjusting the brightness, and switching between 2D/3D mode.

## ⊰≡ MENU key

Displays available menus for the current screen.

# 🔒 HOME key

Press to return to the Home screen.

Slide to the [ⓓ] side to turn on and off the product. Slide to the other side to turn on and off Key lock. ➡ "Turning On and Off" on page 15 <u>LED indicator</u> Indicates the status of the product. ➡ "Understanding the LED indicator" on page 13 <u>micro-USB connector</u> Connects the supplied USB cable.

## Up/Down keys

(b) Power switch

Adjusts the volume. Press the Switch key to change the mode between adjusting the volume, adjusting the brightness, and switching between 2D/3D mode.

# ኃ BACK key

Displays the previous screen.

#### Headset

#### Mute knock

By tapping here twice, you can activate the mute knock function which temporarily pauses play back, hides the image, and mutes the audio. See the Reference Guide for more details on enabling the mute knock function.

#### Camera/Indicator

Captures images and movies. The indicator flashes when the camera is operating.

"Preinstalled applications" on page 22

#### Shade

Shades the product from too much exterior light. The darkness of the shade changes how the surrounding environment and images are viewed.

#### Headset connection port

Connects to the controller.

➡ "Charging" on page 12

Open the arms to wear.

Arms

#### ➡ "Wearing the Headset" on page 13

#### Nose pads

By changing the width and position of the pads, you can adjust the height of the lenses to a suitable position.

#### Earphone microphone socket

Connects the earphone microphones. You can also connect commercially available earphone microphones. You cannot connect a microphone.

➡ "Wearing the Headset" on page 13

# Charging

The product is not fully charged at the time of purchase. Charge before use.

This section explains how to charge using the AC adapter. Initial charging takes approximately 5 hours.

# Connect the headset and the controller.

Insert the headset's connection cable into the controller's headset connection port until it clicks.

## 2 Connect the controller and AC adapter.

Connect the controller and the AC adapter with the USB cable.

# Output in the AC adapter.

The LED indicator flashes light-blue.

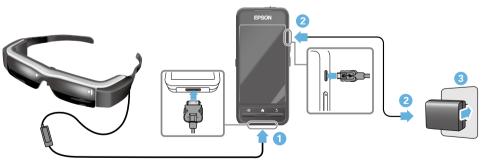

Charging is complete when the LED indicator stops flashing and changes to solid light-blue. Disconnect the AC adapter and the USB cable.

Battery life is approximately six hours. Battery life may vary depending on the applications running and environmental usage conditions.

### Understanding the LED indicator

The color and status of the LED indicator shows the status of the product.

| Light-blue                                    | Operating                         |  |
|-----------------------------------------------|-----------------------------------|--|
| Flashing light-blue<br>(one second intervals) | Starting up / Shutting down       |  |
| Flashing light-blue<br>(two second intervals) | Charging                          |  |
| Flashing red                                  | Battery running low/Startup error |  |
| Flashing red three<br>times                   | Insufficient battery to start up  |  |
| Blue                                          | Sleep mode                        |  |

# Wearing the Headset

 Use both hands to open the arms, and then put on the headset.

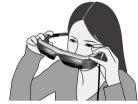

# Caution

Do not use too much force when opening the arms of the headset.

# Note

If the headset does not feel secure when worn, attach the supplied ear hooks. Adjust the ear hooks forward or backward so that they fit securely.

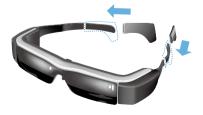

#### 2 Adjust the width and position of the nose pads so that the lenses are at eye level.

Adjust the height so that images can be viewed easily. Adjust the nose pads to fit the shape of your nose.

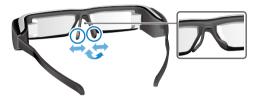

#### 3 Connect the earphone microphones to the earphone microphones socket.

Attach the earphone microphones before wearing or playing back any content. Noise may be heard if the earphone microphones are disconnected or connected while content is being played.

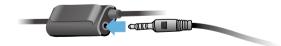

Wear the earphone microphones.

#### For people who wear glasses

The headset can be worn over glasses that are up to approximately 145 mm wide.

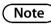

Adjust the nose pads as shown below.

• Pull the nose pads so that they rest on your nose over the frames of the glasses.

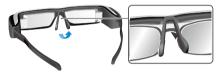

• Narrow the width of the nose pads so that they rest on your nose in the gap between the frames of the glasses.

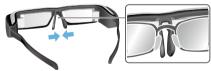

• Flatten the nose pads so that they are pressed to the glasses.

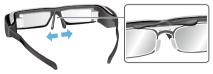

By using the supplied lens holder, you can wear the headset without the problems normally associated with wearing a headset over glasses.

Contact your local optician to fit custom lenses into the lens holder, and attach it to the headset. (The user is responsible for the cost of the lenses. Depending on the optician, they may not be able to install the custom lenses into the lens holder.)

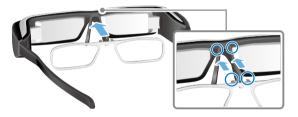

Lens holder supported lenses

| Lens (W x H) | 50 x 24 mm |
|--------------|------------|
| Nose pads    | 20 mm      |
| Frame PD     | 70 mm      |
| Curve        | 4          |

## Note

You may not be able to view images when using special lenses such as colored, mirrored, and polarized lenses.

# **Turning On and Off**

#### Turning on

# Note

Before turning on the product, check the charge level.

## "Charging" on page 12

# 1 Slide the power switch to the [ ()] side and hold it there until the LED indicator turns light-blue.

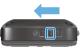

The LED indicator flashes light-blue when starting up. Startup is complete when the indicator stops flashing and turns solid light-blue. Wear the headset and check that the Home screen is displayed.

# Note

- See the following for information on using the trackpad.
  - ➡ "Using the Trackpad" on page 17
- Turning off the screen while the product is on (Sleep mode)

When you slide the power switch briefly to the [ 0 ] side, the product enters Sleep mode and the LED indicator turns

blue. You can release Sleep mode by briefly sliding the power switch to the [  ${\tt U}$  ] side again.

• Disabling controller operations (Key lock)

Slide the power switch to the side opposite the [ $\bigcirc$ ] to turn on Key lock. To release Key lock, slide the power switch to the center.

#### Turning off

Slide the power switch to the [ ∪ ] side and hold it there for at least one second.

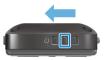

The [Power off] screen is displayed.

2 Touch the trackpad, move [ ] to [OK], and then tap the trackpad to confirm.

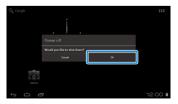

The power turns off.

# Note

If the product freezes, you can force it to shutdown by using one of the following methods.

- Slide the power switch to the [  $\ensuremath{\upsilon}$  ] side and hold it there for at least eight seconds.
- Use something thin to press the reset button for at least two seconds.

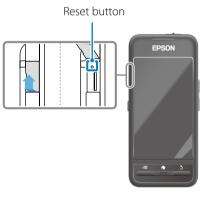

## Caution

Do not force the product to shutdown unless it freezes. Stored data and settings may be lost.

# **Using the Trackpad**

This section explains how to operate the product using the trackpad.

When you touch the trackpad with your finger, a pointer is displayed on the screen. Move the pointer to operate the product.

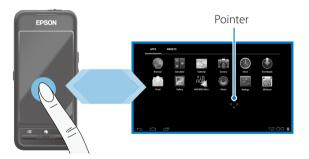

#### **Operation methods**

#### Тар

Move the pointer to an icon or display item, and then tap the trackpad. Do this to launch applications and select items.

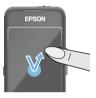

Pointer format: 🔹

# Drag

Touch the track pad for about one second to select the icon or display item, and then drag your finger on the trackpad to move it. Do this to move icons and scroll or change screens.

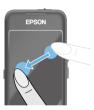

Pointer format: 🔅

### Flick

Swipe your finger with a dragging motion, or swipe the trackpad with two fingers.

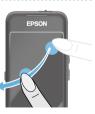

#### Pinch out

Enlarges the size of the screen by moving two fingers apart.

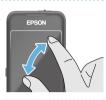

#### Pinch in

Reduces the size of the screen by moving two fingers closer together.

# .....

## **Cross-key function**

Allows you to move and confirm selected items.

## Up/Down keys

Move your finger up or down along the edge of the screen to move the selected item up or down. Hold your finger in place to keep moving up or down beyond the current screen view.

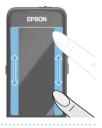

# Left/Right keys

Move your finger right or left along the edge of the screen to move the selected item right or left. Hold your finger in place to keep moving right or left beyond the current screen view.

### Select key

Tap any corner to confirm the selected item.

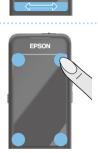

# Note

You can select whether or not to display the following when operating the cross-key function. See the Reference Guide for more details.

- Up/Down operations : [ ▲ ] [ ]
- Left/Right operations : [ ] ]
- Select operations : [ 
   M ]

### Entering text

Tap a location where text entry is possible to display the software keyboard. Tap the keyboard to enter text.

## Changing the character type

Tap the [AB12] key on the keyboard to change the character type of the keyboard.

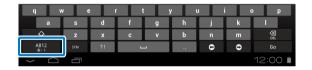

# Note

You can make detailed settings in [Settings] - [PERSONAL] - [Language & input]. See the Reference Guide for more details.

# **Using the Home Screen**

You can launch applications and manage various settings from the Home screen.

The following screen is the initial screen you see when using this product.

Press the [ ] key to display the Home screen.

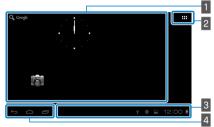

## 1 App/Widget area

This area allows you to layout shortcuts and widgets for apps displayed on the Home screen.

# 2 App/Widget list

Displays the APPS/WIDGET list screen.

## 3 Status bar

Indicates the status of the product.

## 4 Virtual buttons

← : Returns you to the previous screen.

- : Displays the Home screen.
- : Displays recently used apps.

### Launching an application

Launch an application from the APPS list screen.

Home screen

App screen

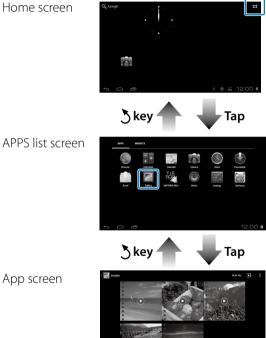

## Arranging apps and widgets on the Home screen

Select apps and widgets you want to display on the Home screen from the APPS/WIDGET list screen, and then arrange them.

 On the APPS/WIDGET list screen, move the pointer to the app/widget, and then hold down your finger on the app/widget.

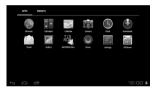

The screen that allows you to select the location to place the icon on the Home screen is displayed.

# **2** Drag to the location you want to place the icon, and then remove your finger.

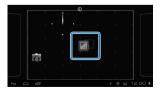

### Deleting apps and widgets from the Home screen

Delete apps and widgets that have been placed on the Home screen.

- 1 On the Home screen, hold down your finger on the app/widget you want to delete.
  - imes ] is displayed at the top of the screen.
- 2 Drag the app/widget you want to delete over the [X], and then remove your finger.

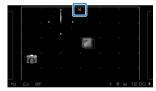

| Status k | par icons                                     |  |
|----------|-----------------------------------------------|--|
|          | Playing music                                 |  |
| ¥        | Communicating via USB                         |  |
|          | Connecting/using wireless LAN                 |  |
| *        | Communicating via Bluetooth                   |  |
| *        | Scanning microSD card                         |  |
|          | Battery charge status                         |  |
| 7        | Charging                                      |  |
| <u>+</u> | Download complete                             |  |
|          | Dolby Digital Plus is on                      |  |
|          | Unmounting microSD card                       |  |
| F        | Connecting with MOVERIO Mirror Source mode    |  |
| 23       | No connection with MOVERIO Mirror Source mode |  |
| æ        | Connecting with MOVERIO Mirror Sink mode      |  |

# No connection with MOVERIO Mirror Sink mode

# Preinstalled applications

See the Reference Guide for more details on each application.

|              | Gallery<br>➡ on page 28        |
|--------------|--------------------------------|
| $\bigcirc$   | Music                          |
|              | Browser<br>➡ on page 29        |
| SEV          | SEViewer                       |
| F I R<br>ROP | MOVERIO Mirror<br>→ on page 30 |
|              | Calendar                       |
| Q            | Search                         |
|              | People                         |
|              | Sound Recorder                 |
|              | Calculator                     |

| Email             |        | Email          |
|-------------------|--------|----------------|
| Camera            |        | Music          |
| Clock             |        | Music playlist |
| Downloads         |        | Power control  |
| Settings          |        | Find           |
| Moverio APPS      | Market | Settings       |
| Available widgets |        | MOVERIO Mirror |
|                   |        |                |

Widgets are small applications that display information on the Home screen. The following widgets are available for this product.

Analog clock

Bookmark

Calendar

Contacts

# **Initial Settings**

Set up the following settings before using the product.

### Setting up network

Setup Wi-Fi so that the product can connect to the Internet over a wireless LAN environment.

# Note

Check the following before setting up.

- The SSID (network name) for the wireless LAN access point or public wireless LAN service you want to connect to.
- The password and the type of the security for the network you want to connect to.

### 1 Tap [ 🎞 ] on the Home screen.

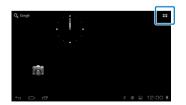

The APPS list screen is displayed.

# 2 Tap [ 📰 ] on the APPS list screen.

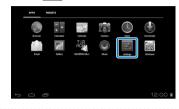

# 3 Tap [WIRELESS & NETWORKS] - [Wi-Fi] - [OFF] to turn the Wi-Fi [ON].

| Settings           | 82.0 | ADD NETWORK |
|--------------------|------|-------------|
| WRELESS & NETWORKS |      |             |
| ♥ Wi-Fi            |      |             |
| Bluetooth 0/7      |      |             |
| 🕐 Data usage       |      |             |
| More               |      |             |
| CEVICE             |      |             |
| €4 Sound           |      |             |
| O Display          |      |             |
| 🔳 Storage          |      |             |
| 0 D                |      | 12:00 🕯     |

Available SSIDs (network names) are displayed.

# Tap the SSID (network name) you want to connect to.

| WRELESS & NETWORKS | SPOLARED WEAZ                                       |
|--------------------|-----------------------------------------------------|
| Wi-Fi ON           | Secured with WEA/WEA2 (protected network available) |
| Bluetooth     OFF  | Secured with WPA/WPA2 (protected network evallable) |
| More               | XXXXXXXX<br>Institutinge                            |
| <b>€</b> 1 Sound   |                                                     |
| Display            |                                                     |
| 🖬 Storage          |                                                     |

5 Enter the password, and then tap [Connect].

| Setting                                      | 8                         | QCAN | ADD NETWORK |
|----------------------------------------------|---------------------------|------|-------------|
| WRELESS & NE                                 | X0000000X                 |      |             |
| Bluetoor                                     | Signal strength Excellent |      | ₹.          |
| O Data usi                                   | Password _                |      |             |
| More                                         | Show advanced options     |      |             |
| €I Sound                                     |                           |      |             |
| <ul> <li>Display</li> <li>Storage</li> </ul> |                           |      |             |
| ~ _                                          |                           |      | 12:00 🛙     |

When [ 🛜 ] is displayed on the status bar, setup is complete.

## Note

• See the following for details on how to enter text.

#### ➡ "Entering text" on page 19

• You can add an SSID manually if the network you want to connect to is not found. See the Reference Guide for more details.

## Setting the language

You can set the display language.

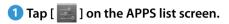

2 Tap [PERSONAL] - [Language & input] - [Language].

| Settings              |                                           |              |         |
|-----------------------|-------------------------------------------|--------------|---------|
| Location services     | Language<br>English (United States)       |              |         |
| A Security            | Spelling correction                       |              | Ŧ       |
| A Language & input    | <ul> <li>Spiring contection</li> </ul>    |              |         |
|                       | Personal dictionary                       |              |         |
| 49 Backup & reset     |                                           |              |         |
|                       | Tap to mute                               |              |         |
| ③ Date& time          |                                           |              |         |
| Accessibility         | Display status of dire                    | ctional keys |         |
|                       |                                           |              |         |
| ( ) Developer options | <ul> <li>Allow rotation trackp</li> </ul> | ad           |         |
|                       |                                           |              |         |
| 5 6 8                 |                                           |              | 12:00 🛙 |

# 3 Tap the language you want to use.

| Settings              |                         |
|-----------------------|-------------------------|
| Location services     | Cettina                 |
| A Security            | Darsk                   |
| A Language & input    |                         |
| Backup & reset        | Deutsch (Deutschland)   |
|                       | Deutsch (Liechtenstein) |
| ③ Date & time         |                         |
| Accessibility         | Deutsch (Österreich)    |
| { } Developer options | Deutsch (Schweiz)       |
| About device          |                         |
|                       | 12:00                   |

The display language changes to the selected language.

### Setting the date and time

Set the date and time.

### 1 Tap [ 📰 ] on the APPS list screen.

# 2 Tap [SYSTEM] - [Date & time] - [Automatic date & time].

| Location services   | Automatic date & time<br>Use retwork-provided time |  |
|---------------------|----------------------------------------------------|--|
| Security            | Set date                                           |  |
| Language & input    |                                                    |  |
| Backup & reset      |                                                    |  |
| O Date & time       | Select time zone<br>IntT+0500, Japan Standard Time |  |
| Accessibility       | Use 24-hour format                                 |  |
| } Developer options | Select date format                                 |  |

The date and time are set automatically.

# Note

- If the product is not connected to the Internet, the date and time are not set automatically.
- When setting the date and time manually, you can also set other settings such as the time zone and display format. See the Reference Guide for more details.

# Viewing Tips

#### How the screen is displayed

You can change the size of the screen depending on the distance from your point of view. If your point of view is in the distance, it will feel as if the screen is in the distance and larger. If your point of view is in close, it will feel as if the screen is close and smaller. The sense of size for the screen varies depending on the individual.

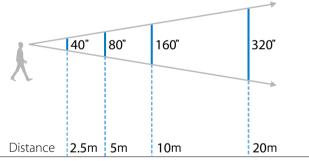

### Caution

It is difficult to see all of your surroundings while viewing with the product. Do not leave any fragile items in your immediate surroundings, and do not move around while wearing the product.

# Note

- How an image is perceived varies depending on the individual.
- If there is a difference between the strength of your eyesight in your left and right eyes, you may not be able to view 3D images correctly.
- How an image is perceived may vary depending on the brightness of your surroundings.

### Replacing the shade

By attaching the replacement shade (dark), you can reduce the amount of exterior light that enters the product to increase the color saturation for the image.

## Place your finger below the shade and pull forward.

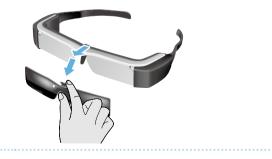

Place the center of the replacement shade over the center of the headset, and then press the center until it clicks to the headset.

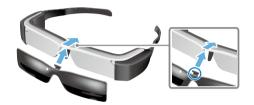

## Caution

If the shade is pushed or pulled with too much force, the shade could be damaged. Do not use too much force on the shade.

# **Viewing Images**

# Viewing Movies Copied from a Computer (Gallery)

This section explains how to view images saved on your computer. Copy movie data from your computer to this product's internal storage or to a commercially available microSD card.

View the copied data using Gallery.

# Note

Check the following points in advance.

• When copying movie data from a computer, connect the computer to this product with a USB cable. The computer recognizes it as a portable device, and you can copy data to the internal storage or microSD card. See the Start Guide for more details.

# "Viewing Movies Copied from a Computer" (Start Guide)

- The capacity for this product's internal storage is 8 GB.
- A microSD card is not included with this product. This product supports commercially available microSD cards (up to 2 GB) and microSDHC cards (up to 32 GB). Insert the card into the controller's microSD card slot, and then copy data.

# 1 Tap [ 🌌 ] on the APPS list screen.

The Gallery's main screen is displayed.

# 2 Tap the data you want to view.

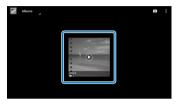

Tap [ •] to display the application selection screen. Tap [Video player] to start playing the data.

## Operations while playing movies

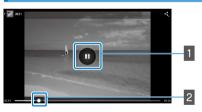

## 1 Pause

The pause button is displayed when you tap the screen. Tap [ ] to pause play back.

### 2 Movie positioning

Drag [ ] to the right or left to change the position where you want to start playing.

# Viewing Movies on a Website (Browser)

This section explains how to connect to the Internet and view movies on a website.

Connect to the Internet using Browser.

# Note

Check the following points in advance.

- A wireless LAN environment is available.
- The Wi-Fi setting is on.

## ➡ "Initial Settings" on page 24

## 1 Tap [ 🌑 ] on the APPS list screen.

The Browser screen is displayed.

# 2 Tap the URL field and then enter a search keyword or a URL.

### ➡ "Entering text" on page 19

### (Note)

If the URL field is hidden, tap the tab to show it again.

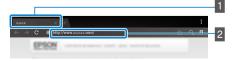

### 1 Tab 2 URL field

#### Browser basic operations

You can perform the following operations on web pages.

- Tap: Click links and buttons.
- Flick: Scroll pages. Flick using two fingers to scroll smoothly.
- Pinch out/Pinch in: Enlarge/reduce the page.

## ➡ "Using the Trackpad" on page 17

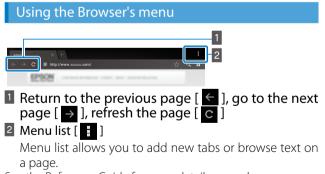

See the Reference Guide for more details on each menu.

# Synchronizing Other Devices and Screens (MOVERIO Mirror)

This section explains how to connect this product to computers, smartphones, and televisions that support Miracast. You can then use the product to view content playing on your computer or smartphone, or watch on television the content playing on this product.

Watch contents using MOVERIO Mirror.

# Note

Check the following points in advance.

- The device being used supports Miracast.
- [Settings] [WIRELESS & NETWORKS] [Wi-Fi direct] is checked.
- To sync with devices that do not support Miracast, you can use the supplied or optional Wireless Mirroring Adapter.
- · Connections are not guaranteed for all devices.

# 1 Tap [ 🖓 ] on the APPS list screen.

The MOVERIO Mirror main screen is displayed.

## 2 Select the connection mode.

- When receiving images from other devices: Select [Sink].
- When sending images to other devices: Select [Source].

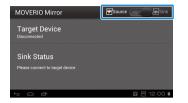

## 3 Tap [Target Device].

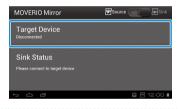

## 4 Connect to devices.

When receiving images from other devices:
 Check the ID of this product, and then press the [3] key.

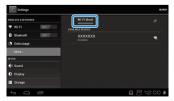

 When sending images to other devices: Tap the ID of the device you want to connect to, and then press the [3] key. This product's screen is displayed on the connected device.

| WRELESS & NETWORKS |                  |   |
|--------------------|------------------|---|
| 🕈 Wi-Fi 🛛 OFF      | AVALABLE DEVICES |   |
| Bluetooth orr      | XXXXXXXX         | • |
| C Data usage       | Analable         |   |
| More               |                  |   |
| BEWER              |                  |   |
| 🕂 Sound            |                  |   |
| O Display          |                  |   |
| Storage            |                  |   |

# 5 Playing the content

• When receiving images from other devices: Select the ID of this product on the device you want to connect to. The screen for the connected device is displayed on the product's screen. • When sending images to other devices:

Launch Gallery to select the content you want to play. When selecting content, the application selection screen is displayed.

When you select [MOVERIO Mirror], the content is played on the connected device and this product's screen turns black.

When you select [Video player], the content is played on both this product and the connected device but audio is only output from this product.

# Note

- While MOVERIO Mirror is running, icons showing the connection status and mode are displayed on the status bar.
- By placing the MOVERIO Mirror widget on the Home screen, you can check the connection status to devices and the connection mode.

# Troubleshooting

If you think a malfunction has occurred, check the following.

#### The product does not turn on

- · Check that the product is fully charged
- If the product cannot turn on due to insufficient power, the LED flashes red three times.
- If the battery is completely drained, it takes a while for the LED to turn on after starting a charge. Charge for at least 30 minutes.

#### ➡ "Charging" on page 12

Slide the power switch to the [①] side and hold it there until the LED indicator turns light-blue. When the LED indicator flashes light-blue, the product is starting up. Startup is complete when the indicator changes from a flashing to a solid light-blue light.

### ➡ "Turning on" on page 15

- Contact your local Service Center if you forget the password for the screen lock. If the operating system is reinstalled, the product will be reset to its default factory settings.
- When the controller becomes extremely hot due to extended continuous usage or the operating environment, this product may shut down. Cool it down to turn it back on.

#### Cannot view movies or listen to audio

• Check if the movie format for the application being used is supported.

| Gallery        | MP4 (MPEG4+AAC/Dolby Digital<br>Plus), MPEG2 (H.264+AAC/Dolby<br>Digital Plus) |
|----------------|--------------------------------------------------------------------------------|
| MOVERIO Mirror | MPEG2 (H.264+AAC/Dolby Digi-<br>tal Plus)                                      |

- Supported still images (JPEG, PNG, BMP, GIF)
- Supported audio formats (WAV, MP3, AAC)
- If images are not displayed when the LED is light-blue, the product may be muted. Tap the right-hand side of the product twice lightly to release the mute function.
- If content is muted unexpectedly, disable the mute knock function. See the Reference Guide for more details.
- When inputting audio, use the supplied earphone microphone. See http://www.epson.com for recommended earphone microphones that can be used with this product.

#### Images are fuzzy

• Switch between 2D or 3D.

#### Cannot perform controller operations

- You cannot perform controller operations when the power switch is slid to the side opposite the [ し ] (Key lock enabled). Slide the switch to the center.
- ・ If the LED is blue (Sleep mode), slide the power switch briefly to the [也] side.
- If the direction in which the pointer moves differs from the trackpad operation, the controller's rotation setting may be set to On. Tap [ ] on the APPS list screen, and then check [Language & input] - [Auto-rotate trackpad].

#### Cannot connect to the network

- Check that the wireless LAN (Wi-Fi) environment where you are using the product can be accessed.
- Check that the product's wireless LAN setting is turned on. Turn on your Wi-Fi.
  - ➡ "Initial Settings" on page 24

#### When using at home

- Check that the wireless LAN router or access point is turned on.
- Check the SSID and security password for the wireless LAN router or access point. See the documentation provided with the wireless LAN router or access point for

more details.

#### When using a public wireless LAN service

- Check that the public wireless LAN service is available.
- You may need a contract with the service supplier to use the public wireless LAN service.

#### How do I acquire apps?

You can find applications that are supported by this product in the Moverio APPS Market. Make sure you are connected to the Internet, and then tap [ $\frac{MOVERIO}{MER}$ ] from the APPS list screen.

#### Maintenance

If you can see dust on the image or the image becomes unclear, make sure there is no dust or fingerprints on the lenses.

If there is dust or dirt on the lenses, wipe them carefully with a soft cloth.

# **Specifications**

# Main Specifications

| Model Number                  |                   | BT-200                                                                                                    |  |  |
|-------------------------------|-------------------|----------------------------------------------------------------------------------------------------|--|--|
| Material                      |                   | Polysilicon TFT active matrix                                                                                                    |  |  |
| LCD panel size                |                   | 0.42" wide panel (16:9)                                                                                                    |  |  |
| LCD panel pixel count         |                   | 518,400 QHD (horizontal 960 x vertical 540 dots) x 3                                                                                                   |  |  |
| Angle of view                 |                   | Approximately 23 degrees                                                                                                    |  |  |
| Virtual screen size           | 2                 | 40" support (virtual viewing distance 2.5 m)                                                                                                    |  |  |
| Color reproduction            |                   | 24 bit color (approximately 16,770,000 colors)                                                                                                    |  |  |
| Platform                      |                   | Android <sup>™</sup> 4.0                                                                                                    |  |  |
| Supported movie formats       |                   | MP4 (MPEG4+AAC/Dolby Digital Plus), MPEG2 ( H.264+AAC/Dolby Digital Plus)                                                                              |  |  |
| Supported still image formats |                   | JPEG, PNG, BMP, GIF                                                                                                    |  |  |
| Supported audio formats       |                   | WAV, MP3, AAC                                                                                                    |  |  |
| Supported 3D                  |                   | Side-by-side format                                                                                                    |  |  |
| Internal memory               | Main memory       | 1 GB                                                                                                    |  |  |
| User memory                   |                   | 8 GB                                                                                                    |  |  |
| External memory               |                   | microSD (2 GB maximum)<br>microSDHC (32 GB maximum)                                                                                                    |  |  |
| Connector ports               |                   | micro-USB, headset connector port, 4 pin mini jack (earphones with microphone com-<br>plying with the CTIA standard) <sup>*1</sup> , microSD card slot |  |  |
| Operating tempe               | rature            | 5 to 35°C humidity 20 to 80% (no condensation)                                                                                                    |  |  |
| Storage temperat              | ture              | -10 to 60°C humidity 10 to 90% (no condensation)                                                                                                    |  |  |
| Power voltage                 | Controller        | 5 VDC (when using USB connector)                                                                                                    |  |  |
|                               | Model Number      | PSM05F-050Q(VP)-R                                                                                                    |  |  |
| AC adapter                    | Manufacturer      | PHIHONG TECHNOLOGY CO., LTD.                                                                                                    |  |  |
|                               | Electrical rating | 100 to 240 VAC 50 to 60 Hz 0.15 A                                                                                                    |  |  |

<sup>\*1</sup> Restrictions in operation may occur when using an adapter plug.

| Power consumption        |                            | 1600 mW when playing movies, 1800 mW when connected to Wi-Fi, 80 mW when standing by               |  |
|--------------------------|----------------------------|----------------------------------------------------------------------------------------------------|--|
| Battery                  | Туре                       | Lithium polymer battery 2720mAh                                                                    |  |
|                          | Lithium content            | Less than 1.5 g                                                                                    |  |
|                          | Amount of watt hour rating | Less than 20 Wh                                                                                    |  |
| Frequency band           |                            | IEEE 802.11 b/g/n                                                                                  |  |
| Frequency range          |                            | 2.4 GHz band (1 to 13 ch)                                                                          |  |
| Modulation               |                            | ODFM, DS-SS                                                                                        |  |
| Potential interfere      | nce range                  | 10 m                                                                                               |  |
| Battery life             |                            | Approximately 6 hours (when playing movies)                                                        |  |
| Exterior dimen-<br>sions | Headset                    | 185 x 170 x 32 mm (without the shade)<br>185 x 170 x 37 mm (with the shade)                        |  |
| $(W \times D \times H)$  | Controller                 | 55 x 120 x 19 mm (not including raised section)                                                    |  |
| Mass                     | Headset                    | 88 g (without shade and cables)                                                                    |  |
|                          |                            | 96g (with cables)                                                                                  |  |
|                          | Controller                 | 124 g                                                                                              |  |
| Camera                   |                            | 300,000 pixels                                                                                     |  |
| Earphones                | Reception                  | 96 dB/mW                                                                                           |  |
|                          | Playback frequency band    | 20 to 20 kHz                                                                                       |  |
|                          | Impedance                  | At least 16 ohm                                                                                    |  |
|                          | Output                     | Maximum output voltage: less than 150mV<br>Wide Band Characteristic Voltage (WBCV): more than 75mV |  |
| Audio function           | Surround                   | Dolby Digital Plus                                                                                 |  |
|                          | Sound quality modes        | OFF/Classical/Pop/Vocal/Live/Movie/Stadium                                                         |  |
| Sensors                  |                            | GPS <sup>*2</sup> /geomagnetic sensor/accelerometer/gyroscopic sensor                              |  |
| Bluetooth                | Standard                   | V3.0                                                                                               |  |
|                          | Profiles                   | HSP/A2DP/HID/OPP/SPP/AVRCP                                                                         |  |

\*<sup>2</sup> The GPS automatically acquires satellite information from the server over a network by using GPStream PGPS<sup>™</sup>.

# **Intellectual Property Rights**

Trademarks

Manufactured under license from Dolby Laboratories.

DOLBY. DIGITAL PLUS Dolby and the double-D symbol are trademarks of Dolby Laboratories.

iWnnIME © OMRON SOFTWARE Co., Ltd. 2011 All Rights Reserved.

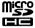

microSDHC Logo is a trademark of SD-3C, LLC.

Wi-Fi®, Wi-Fi Direct<sup>™</sup>, and Miracast<sup>™</sup> are the trademarks or registered trademarks of the Wi-Fi Alliance. GPStream PGPS<sup>™</sup> is a trademark of RX Networks. Inc. Other product names used herein are also for identification purposes only and may be trademarks of their respective owners. Epson disclaims any and all rights in those marks.

OPEN SOURCE 1. This product includes open source software programs according to the license terms of each program.

CENSE

- SOFTWARE LI- 2. We provide the source code of some open source software programs, until five (5) years after the discontinuation of this product. If you desire to receive the source code above, please see the "http://www.epson.com" and contact the customer support of your region. You shall comply with the license terms of each open source software program.
  - 3. The open source software programs are WITHOUT ANY WARRANTY; without even the implied warranty of MERCHANTABILITY AND FITNESS FOR A PARTICULAR PURPOSE. See the license agreements of each open source software program for more details, which are described in the product.
  - 4. The license terms of each open source software program are described in Home screen > Settings > About device > Legal information > Open source licenses of the product.

# **General Notes**

| Notes Regarding<br>Wireless LAN               | Do not use the Wireless LAN function in France u<br>If you purchase this product outside of North An<br>waves on channels 1 to 13. Therefore, do not use<br>nels are limited to 1 to 11 by the Wireless Telegra<br>Follow local laws and regulations when using in o     | nerica and Taiwan, please note that this product er<br>e the wireless LAN function in North America and<br>phy Act.                                                                                                    | mits wireless LAN electromagnetic<br>Taiwan where wireless LAN chan-                                                                          |
|-----------------------------------------------|----------------------------------------------------------------------------------------------------|----------------------------------------------------------------------------------------------------|----------------------------------------------------------------------------------------------------|
| Wireless Telegra-<br>phy Act Regula-<br>tions | The following acts are prohibited by the Wireless <ul> <li>Modifying and disassembling (including the an</li> <li>Removing the label of conformance</li> </ul>                                                                                                    |                                                                                                    |                                                                                                    |
| •••••                                         | • • • • • • • • • • • • • • • • • • • •                                                                                                    | •••••••••••••••••••••••••••••••••••••••                                                                                                    | ••••••                                                                                                    |
| Restriction of Use                            | contact your nearest support center.<br>When this product is used for applications requirelated to aviation, rail, marine, automotive; disas giving consideration to including fail-safes and ruse Because this product was not intended for use                         | ifications of the country of sale. When using this pr<br>iring high reliability/safety of function and precision<br>ter prevention devices; various safety devices, you<br>edundancies into your design to maintain safety ar<br>in applications requiring extremely high reliability<br>of power control equipment, or medical equipment<br>sutability after a full evaluation. | on, such as transportation devices<br>should use this product only after<br>nd total system reliability.<br>//safety such as aerospace equip- |
| •••••                                         |                                                                                                    |                                                                                                    | ••••••                                                                                                    |
| Notes on Frequen-<br>cy                       | mobile object identification (RF-ID) systems (licer<br>tions (hereafter "other radio stations")) used in fac<br>1. Before using this product, make sure there are<br>2. If this product causes RF interference between<br>using the product, and contact your local deal | Indwidth as industrial such as microwave ovens, s<br>nsed premises radio stations, amateur, and unlicen<br>ctory production lines.<br>no "other radio stations" being used in the vicinity<br>n the product and "other radio stations", promptly<br>ler to ask for advice on preventing interference (for<br>erence occurs between the product and "other n                      | sed specified low-power radio sta-<br>move to a different location, stop<br>example setting up partitions).                                   |
| JIS C 61000-3-2<br>conformity                 | This product conforms to the current "JIS C 6100(                                                                                                    | D-3-2" harmonic standard.                                                                                                    |                                                                                                    |
| Authentication                                | U.S.A.                                                                                                    | Qd-                                                                                                    | <b>F</b>                                                                                                    |
| information                                   | U.S.A.                                                                                                    | Canada                                                                                                    | Europe                                                                                                    |
|                                               | FCC ID : SKSH560A                                                                                                    | IC ID : 1052D-H560A                                                                                                    |                                                                                                    |
|                                               |                                                                                                    |                                                                                                    | ( 🤄                                                                                                    |

| Authentication information         | Japan                                                                                                    | Singapore                                                                                                    |                                                                                                    |
|------------------------------------|----------------------------------------------------------------------------------------------------|----------------------------------------------------------------------------------------------------|----------------------------------------------------------------------------------------------------|
|                                    | R 008-130082                                                                                                    | Complies with IDA standards<br>DB101624                                                                                                    |                                                                                                    |
| CE<br>DECLARATION of<br>CONFORMITY | CE In France, WLAN usage is only perm<br>The purpose of the WLAN function i                                                                                                    | itted indoors.<br>s to connect to a 2.4 GHz access point.                                                                                                    |                                                                                                    |
| DECLARATION of<br>CONFORMITY       | According to 47CFR, Part 2 and 15<br>Class B Personal Computers and Peripherals; and/or<br>CPU Boards and Power Supplies used with Class B Per<br>We : Epson America, Inc.<br>Located at : 3840 Kilroy Airport Way MS : 3-13<br>Tel : 562-981-3840<br>Declare under sole responsibility that the product in<br>digital device. Each product marketed, is identical t<br>Records maintained continue to reflect the equipm-<br>quantity production and testing on a statistical basis<br>: (1) this device may not cause harmful interference,<br>that may cause undesired operation.<br>Trade Name : EPSON<br>Type of Product : See-Through Mobile Viewer<br>Model : H560A | Long Beach, CA 90806<br>dentified herein, complies with 47CFR Part 2<br>o the representative unit tested and found<br>ent being produced can be expected to be<br>s as required by 47CFR 2.909. Operation is sul | to be compliant with the standards.<br>within the variation accepted, due to<br>bject to the following two conditions |

#### FCC Compliance Statement

This equipment has been tested and found to comply with the limits for a Class B digital device, pursuant to Part 15 of the FCC Rules. These limits are designed to provide reasonable protection against harmful interference in a residential installation. This equipment generates, uses, and can radiate radio frequency energy and, if not installed and used in accordance with the instructions, may cause harmful interference to radio communications. However, there is no guarantee that interference will not occur in a particular installation. If this equipment does cause harmful interference to radio or television reception, which can be determined by turning the equipment off and on, the user is encouraged to try to correct the interference by one or more of the following measures.

- Reorient or relocate the receiving antenna.
- Increase the separation between the equipment and receiver.
- · Connect the equipment into an outlet on a circuit different from that to which the receiver is connected.
- Consult the dealer or an experienced radio/TV technician for help.

#### WARNING

The connection of a non-shielded equipment interface cable to this equipment will invalidate the FCC Certification or Declaration of this device and may cause interference levels which exceed the limits established by the FCC for this equipment. It is the responsibility of the user to obtain and use a shielded equipment interface cable with this device. If this equipment has more than one interface connector, do not leave cables connected to unused interfaces. Changes or modifications not expressly approved by the manufacturer could void the user's authority to operate the equipment.

FCC/Industry Can-

ada (IC) Notices

#### FCC Notices

This device complies with Part 15 of the FCC Rules. Operation is subject to the following two conditions: (1) this device may not cause harmful interference, and (2) this device must accept any interference received, including interference that may cause undesired operation.

This equipment complies with FCC radiation exposure limits set forth for an uncontrolled environment. End-users must follow the specific operating instructions for satisfying RF exposure compliance. This transmitter must not be co-located or operating in conjunction with any other antenna or transmitter.

Caution:

You are cautioned that changes or modifications not expressly approved by the party responsible for compliance could void your authority to operate the equipment.

#### Industry Canada (IC) Notices

#### CAN ICES-3 (B)/NMB-3(B)

This Class B digital apparatus complies with Canadian ICES-003. Cet appareil numèrique de la classe B est conforme à la norme NMB-003 du Canada.

This equipment complies with RF radiation exposure limits set forth for an uncontrolled environment. End-users must follow the specific operating instructions for satisfying RF exposure compliance. This transmitter must not be co-located or operating in conjunction with any other antenna or transmitter.

# **General Notes**

EN60065(2002)+A1(2006)+A11(2008)+A2(2010)+A12(2011)

|                                        | DECLARATION of CONI                                                                                                    | FORMITY            |                                  | Directive 20  | 009/125/EC:<br>Commission Regulation(EC)No.1275/2008                                 |         |
|----------------------------------------|----------------------------------------------------------------------------------------------------|--------------------|----------------------------------|---------------|--------------------------------------------------------------------------------------|---------|
| Manufacturer:<br>Address:              | SEIKO EPSON CORPORATION<br>3-5, Owa 3-chome, Suwa-shi<br>Nagano-ken 392-8502 Japan                                                                                                    | Telephone:<br>Fax: | 81-266-52-3131<br>81-266-52-8409 | Directive 20  | )11/65/EU: EN 50581(2012)                                                            |         |
| Representative:                        | EPSON FRANCE S.A.                                                                                                    |                    |                                  | The year in w | hich the CE marking was affixed, is 2014.                                            |         |
| Address:                               | PARC TECHNOLOGIQUE                                                                                                    | Telephone:         | 33-1-56715720                    | March 10,2    | 014                                                                                  |         |
|                                        | EUROPARC 60, RUE AUGUSTE PERRET<br>94043 CRETEIL CEDEX FRANCE                                                                                                    | Fax:               | 33-1-56715726                    |               | 泽田就文                                                                                 |         |
| Declares under                         | our responsibility that the product:                                                                                                    |                    |                                  |               | 二年 41 82/2                                                                           |         |
| Brand Name:<br>Product Name:<br>Model: | EPSON<br>See Through Mobile Viewer<br>H560A (Moverio BT-200)<br>For more details, please refer to the product d                                                                                   | escription         |                                  | Visual Produc | la<br>Iger of HMD Business Management Dept.<br>ts Operations Div.<br>N. CORPORATION, |         |
| Options:                               | None                                                                                                    |                    |                                  | E0658-00      | Declared based on "Technical Data File, Mar.10th,2014."                              | Model : |
| Conforms to the                        | following Directive(s) and Norm(s):                                                                                                    |                    |                                  |               |                                                                                      |         |
| Directive 199                          | 9/5/EC:<br>EN300 489-1 V1.9.2(2011-09)<br>EN300 489-1 V1.9.2(2011-09)<br>EN35022(2010)ClassB<br>EN35022(2010)ClassB<br>EN35024(2010)<br>EN451000-3-2(2000)+A1(2009)+A2(200)<br>EN451000-3-3(2008) | 09)                |                                  |               |                                                                                      |         |

Indication of the manufacturer and the importer in accordance with requirements of directive 2011/65/EU (RoHS)

Manufacturer: SEIKO EPSON CORPORATION Address: 3-5, Owa 3-chome, Suwa-shi, Nagano-ken 392-8502 Japan Telephone: 81-266-52-3131

Importer: SEIKO EUROPE B.V. Address: Azië building, Atlas ArenA, Hoogoorddreef 5, 1101 BA Amsterdam Zuidoost The Netherlands Telephone: 31-20-314-5000

This address list is current as of August 2012.

A more up-to-date contact address can be obtained from the corresponding website listed here. If you do not find what you need on any of these pages, please visit the main Epson home page at www.epson.com.

#### **EUROPE, MIDDLE EAST & AFRICA**

#### ALBANIA ITD Sh.p.k.

Gjergji Center Rr Murat Toptani 04000 Tirana, Albania Tel: 00355 4 2256031 Fax: 00355 4 2256013 http://www.itd-al.com

#### AUSTRIA Epson Deutschland GmbH

Buropark Donau Inkustrasse 1-7 / Stg. 6 / 2. OG A-3400 Klosterneuburg, Austria Tel: +43 (0) 2243 - 40 181 - 0 Fax: +43 (0) 2243 - 40 181 - 30 http://www.epson.at

#### **BELGIUM** Epson Europe B.V. Branch office Belgium

Belgicastraat 4 - Keiberg, B-1930 Zaventem, Belgium Tel: +32 2/ 7 12 30 10 Fax: +32 2/ 7 12 30 20 Hotline: 070 350120 http://www.epson.be

#### BOSNIA AND HERZEGOVI-NA

#### NET d.o.o. Computer Engineering

Vukovarska 24. 88000 Mostar, Bosnia and Herzegovina Tel: 00387 36449660 Fax: 00387 36449669 E-mail: info@net.com.ba http://www.net.com.ba

#### **BULGARIA** Epson Service Center Bulgaria

c/o ProSoft Central Service Akad. G. Bonchev SRT. bl.6 1113 Sofia, Bulgaria Tel: 00359 2 979 30 75 Fax: 00359 2 971 31 79 E-mail: info@prosoft.bg http://www.prosoft.bg

#### **CROATIA** MR servis d.o.o.

Dugoselska cesta 5 10370 Rugvica, Croatia Tel: 00385 16401111 Fax: 03485 13654982 E-mail: info@mrservis.hr http://www.mrservis.hr

#### **CYPRUS** Mechatronic Ltd.

88 Digenis Akritas Avenue "Loizides Centre 2" 2nd Floor CY-1061 Nicosia, Cyprus Tel: 00357 22582258 Fax: 00357 22582222 http://www.mechatronic.com.cy

#### CZECH REPUBLIC Epson Europe B.V. Branch Office Czech Republic Slavickova 1a 63800 Brno, Czech Republic Hotline: 800 142 052 E-mail: infoline@epson.cz http://www.epson.cz

#### **DENMARK** Epson Denmark

Transformervej 6 2730 Herlev, Denmark Tel: 44508585 Fax: 44508586 Hotline: 80808047 E-mail: danmark@epson.dk http://www.epson.dk

#### **GERMANY** Epson Deutschland GmbH

Otto-Hahn-Strasse 4 D-40670 Meerbusch, F.R. Germany Tel: +49-(0) 2159-538 0 Fax: +49-(0) 2159-538 3000 Hotline: 01805 2341 10 http://www.epson.de

#### ISRAEL Epson Israel

2 Habonim st. Ramat Gan, Israel Tel: +972-3-5751833 Fax: +972-3-575161 http://www.epson.co.il

#### ESTONIA Epson Service Center Estonia

c/o Kulbert Ltd. Sirge 4, 10618 Tallinn, Estonia Tel: 00372 671 8160 Fax: 00372 671 8161 http://www.epson.ee

#### FINLAND Epson Finland

Rajatorpantie 41 C FI-01640 Vantaa, Finland Hotline: 0201 552090 http://www.epson.fi

#### FRANCE & DOM-TOM TER-RITORY

#### Epson France S.A.

150 rue Victor Hugo BP 320 92305 Levallois Perret Cedex, France Hotline: 0821017017 http://www.epson.fr

# HUNGARY

Epson Europe B.V. Branch Office Hungary Infopark Setany 1. HU-1117 Budapest, Hungary Hotline: 06 800 14 783 E-mail: infoline@epson.hu

#### **IRELAND** Epson (UK) Ltd.

Westside, London Road Hemel Hempstead Herts HP3 9TD, U.K. Hotline: 01 679 9015 http://www.epson.ie

#### LATVIA Epson Service Center Latvia

c/o ServiceNet LV Jelgavas 36 1004 Riga, Latvia Tel: 00 371 746 0399 Fax: 00 371 746 0299 http://www.epson.lv

Oktabit S.A. Gounari 26, 15343 Agia Paraskevi, Greece Tel: 0030 210 6067181 Fax: 0030 210 6067180 http://www.oktabitgr.com

## ITALY

GREECE

Epson Italia s.p.a.

Via M. Vigano de Vizzi, 93/95 20092 Cinisello Balsamo Mirano, Italy Tel: +39 02. 660321 Fax: +39 02. 6123622 Hotline: +39 06.60521503 http://www.epson.it

#### KAZAKHSTAN Epson Kazakhstan Rep. Office

http://www.epson.hu

97, Samal-2, bldg A1, 5th floor Business Center "Samal Towers" Almaty 050051, Kazakhstan Tel: +7 727 3560260 Fax: +7 727 3560260 http://www.epson.kz

#### LITHUANIA Epson Service Center Lithuania

c/o ServiceNet Gaiziunu 3 50128 Kaunas, Lithuania Tel: 00 370 37 400 160 Fax: 00 370 37 400 161 http://www.epson.lt

#### NORWAY Epson Norway

Fjordveien 3 1363 Høvik, Norway Tel: 4780030030 E-mail: ksbl@telenor.com http://www.epson.no

#### LUXEMBURG Epson Europe B.V.

 Branch office Belgium

 Belgicastraat 4-Keiberg B-1930

 Zaventem, Belgium

 Tel: +32 2/ 7 12 30 10

 Fax: +32 2/ 7 12 30 20

 Hotline: 0900 43010

 http://www.epson.be

#### **POLAND** Epson Europe B.V. Branch Office Poland

Ul. Bukserska 66 PL-02-690 Warszawa, Poland Hotline: (0) 801-646453 http://www.epson.pl

#### MACEDONIA Digit Computer Engineering Bul. Partizanski Odredi 62 Vlez II mezanin 1000 Skopie, Macedonia Tel: 00389 2 3093393 Fax: 00389 2 3093393 E-mail: digit@digit.com.mk http://www.digit.com.mk

#### **PORTUGAL** Epson Ibérica S.A.U. Branch Office Portugal

Rua Gregorio Lopes, Lote 1514, Restelo, 1400 Lisboa, Portugal Tel: 213035400 Fax: 213035490 Hotline: 707 222 000 http://www.epson.pt

#### SERBIA AVG d.o.o. Beograd

Prve pruge 31c 11080 Zemun, Beograd Republic of Serbia Tel: 00381 11 3191868 E-mail: office@a-v-g.rs http://www.a-v-g.rs

# NETHERLANDS

**Epson Europe B.V. Benelux sales office** Entrada 701 NL-1096 EJ Amsterdam, Netherlands Tel: +31 20 592 65 55 Fax: +31 20 592 65 66 Hotline: 0900 5050808 http://www.epson.nl

#### **ROMANIA** Epson Europe B.V. Branch Office Romania

Strada Ion Urdareanu nr. 34 Sector 5, 050688 Bucuresti, Romania Tel: 00 40 21 4025024 Fax: 00 40 21 4025020 http://www.epson.ro

#### SLOVAKIA Epson Europe B.V. Branch Office Czech Republic

Slavickova 1a 63800 Brno, Czech Republic Hotline: 0850 111 429 (national costs) E-mail: infoline@epson.sk http://www.epson.sk

#### RUSSIA Epson CIS

Schepkina street, 42, Bldg 2A, 3rd floor 129110, Moscow, Russia Tel: +7 (495) 777-03-55 Fax: +7 (495) 777-03-57 http://www.epson.ru

#### UKRAINE Epson Kiev Rep. Office

Pimonenko street, 13, Bldg 7B, Office 15 04050, Kiev, Ukraine Tel: +38 (044) 492 9705 Fax: +38 (044) 492 9706 http://www.epson.ua

#### SLOVENIA Birotehna d.o.o.

Litijska Cesta 259 1261 Ljubljana -Dobrunje, Slovenia Tel: 00 386 1 5853 410 Fax: 00386 1 5400130 E-mail: info@birotehna.si http://www.birotehna.si

#### **TURKEY** Tecpro Bilgi Teknolojileri Tic. ve San. Ltd. Sti.

Telsizler Mah. Zincirlidere Cad. No: 10 Kat 1-2 Kagithane 34410 Istanbul, Turkey Tel: 0090 212 2684000 Fax: 0090 212 2684001 E-mail: epson@tecpro.com.tr http://www.tecpro.com.tr

#### SPAIN Epson Ibérica, S.A.U.

Av. de Roma, 18-26 08290 Cerdanyola del Vallès Barcelona, Spain Tel: 93 582 15 00 Fax: 93 582 15 55 Hotline: 902 28 27 26 http://www.epson.es

#### UK Epson (UK) Ltd.

Westside, London Road Hemel Hempstead Herts HP3 9TD, UK Tel: (01442) 261144 Fax: (01442) 227227 Hotline: 08704437766 http://www.epson.co.uk

### AFRICA

SWEDEN

den

Epson Sweden

Tel: 0771-400134

http://www.epson.se

Contact your dealer Email: support@epson.co.za http://www.epson.co.za or http://www.epson.fr

Box 329 192 30 Sollentuna Swe-

# SWITZERLAND

Epson Deutschland GmbH Branch office Switzerland

Zweigniederlassung Kloten Steinackerstrasse 34 CH-8302 Kloten, Switzerland Tel: +41 (0) 43 255 70 20 Fax: +41 (0) 43 255 70 21 Hotline: 0848448820 http://www.epson.ch

#### SOUTH AFRICA Epson South Africa

Grnd. Floor, Durham Hse, Block 6 Fourways Office Park Cnr. Fourways Blvd. & Roos Str. Fourways, Gauteng, South Africa Tel: +27 11 465 9621 Fax: +27 11 465 1542 Helpdesk: 0860 337766 or +27 11 201 7741 Email: support@epson.co.za http://www.epson.co.za

#### MIDDLE EAST Epson (Middle East)

P.O. Box: 17383 Jebel Ali Free Zone Dubai, UAE (United Arab Emirates) Tel: +971 4 88 72 1 72 Fax: +971 4 88 18 9 45 Email: supportme@epson.eu http://www.epson.ae

#### NORTH, CENTRAL AMERICA & CARIBBEAN ISLANDS

#### **CANADA** Epson Canada, Ltd.

185 Renfrew Drive Markham, Ontario L3R 6G3, Canada Tel: 905-709-9475 or 905-709-3839 http://www.epson.ca **COSTA RICA** Epson Costa Rica, S.A.

De la Embajada Americana 200 Sur y 300 Oeste Pavas, San Jose, Costa Rica Tel: 800-EPSONCR (800-3776627) http://www.epson.co.c

#### **MEXICO** Epson Mexico, S.A. de C.V.

Boulevard Manuel Avila Camacho 389 Edificio 1, Conjunto Legaria Col Irrigación, C.P. 11500 México, DF Tel: (52 55) 1323-2052 / (52 55) 1323-2096

#### / (52 55) 1323-2090 / (52 55) 1323-2127 http://www.epson.com.mx

#### ECUADOR Epson Ecuador

Tel: 604-4220 (Guayaquil) Tel: 04-604-4220 (otras ciudades) http://www.epson.com.ec

#### U.S.A. Epson America, Inc.

3840 Kilroy Airport Way Long Beach, CA 90806, USA Tel: 562-276-4394 http://www.epson.com

#### SOUTH AMERICA

#### ARGENTINA

Epson Argentina S.R.L.

Ave. Belgrano 970 (1092) Buenos Aires, Argentina Tel: (5411) 5167-0300 http://www.epson.com.ar

#### BRAZIL Epson do Brasil

Av. Tucunaré, 720 Tamboré Barueri, Sao Paulo, SP 06460-020, Brazil Tel: (55 11) 3956-6868 http://www.epson.com.br

#### **CHILE** Epson Chile S.A.

La Concepción 322, Piso 3 Providencia, Santiago, Chile Tel: (562) 484-3400 http://www.epson.cl

#### COLOMBIA Epson Colombia Ltd.

Calle 100 No 19-54 Piso 7 Bogota, Colombia Tel: (571) 523-5000 http://www.epson.com.co

#### **PERU** Epson Peru S.A.

Av. Canaval y Moreyra 590 San Isidro, Lima, Perú Tel: (511) 418 0210 http://www.epson.com.pe

#### **ASIA & OCEANIA**

#### AUSTRALIA Epson Australia Pty. Ltd.

3 Talavera Road, North Ryde, NSW 2113, Australia Tel: 1300 361 054 http://www.epson.com.au

#### VENEZUELA Epson Venezuela S.A.

Calle 4 con Calle 11-1 La Urbina Sur. Caracas, Venezuela Tel: (58 212) 240-1111 http://www.epson.com.ve

#### CHINA Epson (China) Co., Ltd.

7F, Jinbao Building, No.89 Jinbao Street, Dongcheng District, Beijing, China, 100005 Tel: (86-10) 85221199 Fax: (86-10) 85221123 Hotline: 400-810-9977 http://www.epson.com.cn

#### INDONESIA PT. Epson Indonesia

Wisma Keiai, 16th Floor, Jalan Jenderal Sudirman Kav. 3, Jakarta 10220, Indonesia Tel: 021-5723161 Fax: 021-5724357 http://www.epson.co.id

#### JAPAN Seiko Epson Co.

Toyoshina Plant VP Customer Support Group: 6925 Toyoshinatazawa, Azumino-shi, Naganoken, 399-8285, Japan Tel: 0263-87-5814 Fax: 0263-87-5813 http://www.epson.jp

#### HONG KONG Epson Hong Kong Ltd.

KOREA

Epson Korea Co., Ltd.

Seoul, 135-934 Korea

Tel · 82-2-558-4270

Fax: 82-2-558-4272

http://www.epson.co.kr

11F Milim Tower, 825-22

Yeoksam-dong, Gangnam-gu,

Unit 715-723, Trade Square, 681 Cheung Sha Wan Road, Cheung Sha Wan, Kowloon, Hong Kong Support Hotline: (852) 2827 8911 Fax: (852) 2827 4383 http://www.epson.com.hk

#### INDIA Epson India Pvt., Ltd.

12th Floor, The Millenia, Tower A, No. 1, Murphy Road, Ulsoor, Bangalore 560008, India Tel: 1800 425 0011 /1860 3000 1600 http://www.epson.co.in

#### MALAYSIA Epson Malaysia Sdn. Bhd.

3rd Floor, East Tower, Wisma Consplant 1, No.2, Jalan SS 16/4, 47500 Subang Jaya, Malaysia Tel: 03 56 288 288 Fax: 03 56 212 088 http://www.epson.com.my

#### **NEW ZEALAND** Epson New Zealand

Level 2, 7-9 Fanshawe Street, Auckland Central, 1010, New Zealand Tel: 09 366 6855 Fax: 09 366 6865 http://www.epson.co.nz

#### THAILAND Epson (Thailand) Co.,Ltd.

195 Empire Tower, 42nd Floor, South Sathorn Road, Yannawa, Sathorn, Bangkok 10120, Thailand Tel: 02 685 9888 Fax: 02 685 9889 http://www.epson.co.th

#### PHILIPPINES Epson Philippines Co.

8th Floor, Anson's Center, #23 ADB Avenue, Pasig City 1605, Philippines Tel: 632-7062609 Fax: 632-7062663 http://www.epson.com.ph

#### **SINGAPORE** Epson Singapore Pte. Ltd. 1 HarbourFront Place, #03-02

HarbourFront Tower 1, Singapore 098633 Tel: 6586 3111 http://www.epson.com.sg

#### **TAIWAN** Epson Taiwan

Technology & Trading Ltd. 14F, No. 7, Song Ren Road, Taipei, Taiwan Tel: (02) 8786-6688 Fax: (02) 8786-6633 http://www.epson.com.tw